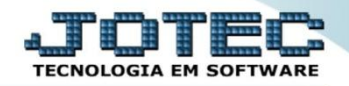

## **INFORME ECONÔMICO – FISCAL ICMS LFREMINEI**

 *Explicação: Relatório que demonstra por tipo de CFOP (Agrupamento de Vendas, de Compras, de Remessas, de Outras, etc.) os valores do ICMS (Base de Cálculo, Imposto Creditado, Isentas ou não Tributadas e Valor de Outros).*

## Para realizar a emissão deste relatório acesse o módulo: *Fiscal.*

| (a) Menu Geral - JOTEC - 0000095.02 - 1114 - Mozilla Firefox                                                                             |                                   |                        |                       |                        |                                                                                  |
|----------------------------------------------------------------------------------------------------|-----------------------------------|------------------------|-----------------------|------------------------|----------------------------------------------------------------------------------|
| 172.16.1.28/cgi-bin/jtgeseus.exe                                                                                                    |                                   |                        |                       |                        |                                                                                  |
|                                                                                                    |                                   |                        |                       |                        | <b>TECNOLOGIA EM SOFTWAR</b>                                                     |
| <b>Sistemas</b><br><b>Faturamento</b><br><b>Servicos</b><br><b>CRM - SAC</b><br><b>Telemarketing</b><br><b>EDI</b><br><b>Mala Direta</b> | <b>Faturamento</b>                | <b>Serviços</b>        | <b>CRM - SAC</b>      | Telemarketing          | 31<br>Acesso Rápido<br><b>Contas a Receber</b><br>Pendências diárias             |
|                                                                                                    | <b>Mala Direta</b>                | <b>Estoque</b>         | <b>Compras</b>        | <b>ELPR</b>            | <b>Estoque</b><br>Inventário de produtos<br><b>Fluxo de Caixa</b>                |
| PDV<br><b>Estoque</b><br><b>Compras</b><br>ELPR                                                                                          | Produção                          | Gerenc. de<br>projetos | <b>Contas a Pagar</b> | Contas a Receber       | Previsão financeira<br>Faturamento<br>Pedido                                     |
| Produção<br>Gerenc. de projetos<br>Contas a Pagar<br><b>Contas a Receber</b><br><b>Bancos</b>                                            | <b>Bancos</b>                     | <b>Fluxo de Caixa</b>  | Centro de Custo       | <b>Exportador</b>      | Etiqueta zebra(Código de barras)<br>Gera NF-E<br><b>Mala Direta</b><br>Genéricas |
| <b>Fluxo de Caixa</b><br>Centro de Custo<br>Exportador<br>Gestor                                                                         | <b>Gestor</b>                     | Importador             | <b>Auditor</b>        | <b>Filiais</b>         | Envio de E-mail<br>$\omega$<br>E-Commerce<br>$\check{ }$                         |
| Importador<br><b>Auditor</b><br><b>Filiais</b><br><b>Estatísticas &amp; Gráficos</b>                                                     | Estatísticas &<br><b>Gráficos</b> | <b>Fiscal</b>          | Contabilidade         | <b>Diário Auxiliar</b> | Ω.<br>Administração<br>$\checkmark$                                              |
| <b>SUPORTE JOTEC</b>                                                                                                    |                                   | <b>TECNICO</b>         | 03/09/2015            | <b>MATRIZ</b>          | <b>Sair</b><br>회.                                                                |

Em seguida acesse: *Relatório > Informe econômico fiscal ICMS***.**

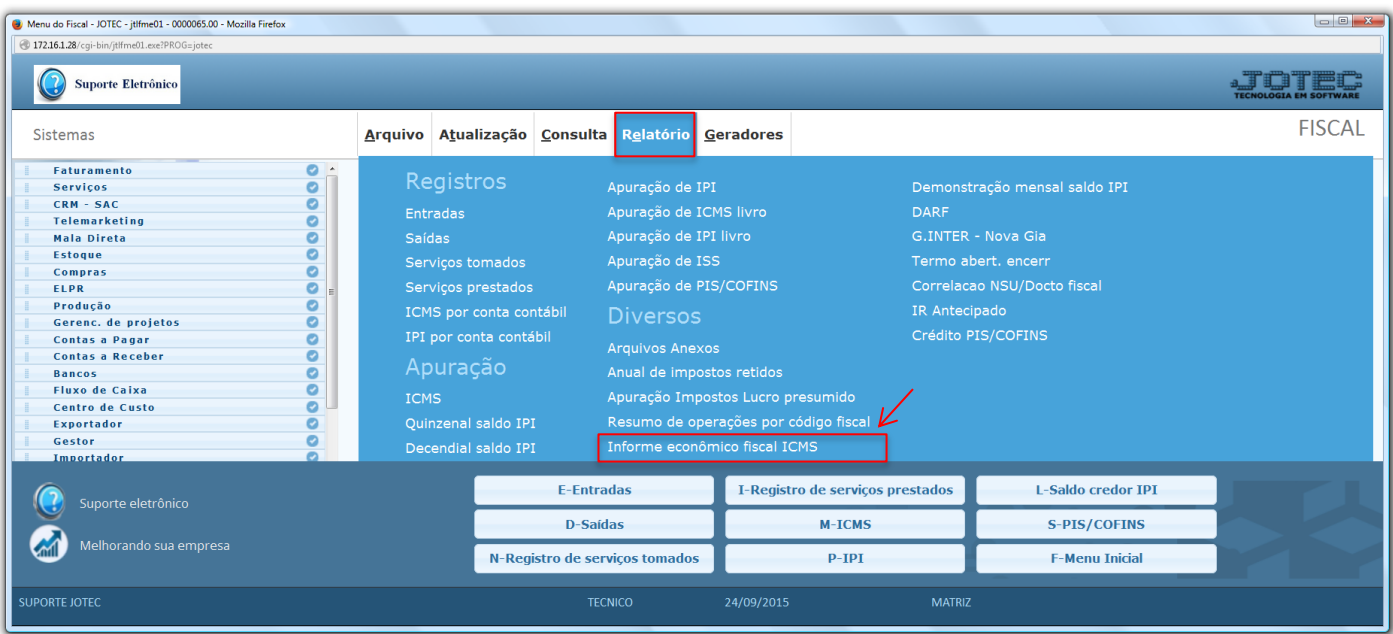

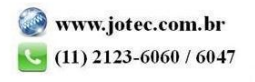

 Na tela que será aberta em seguida, basta informar o *"Período" (Data inicial e final)* a ser considerada e clicar no ícone da *"Impressora"* para emitir o relatório.

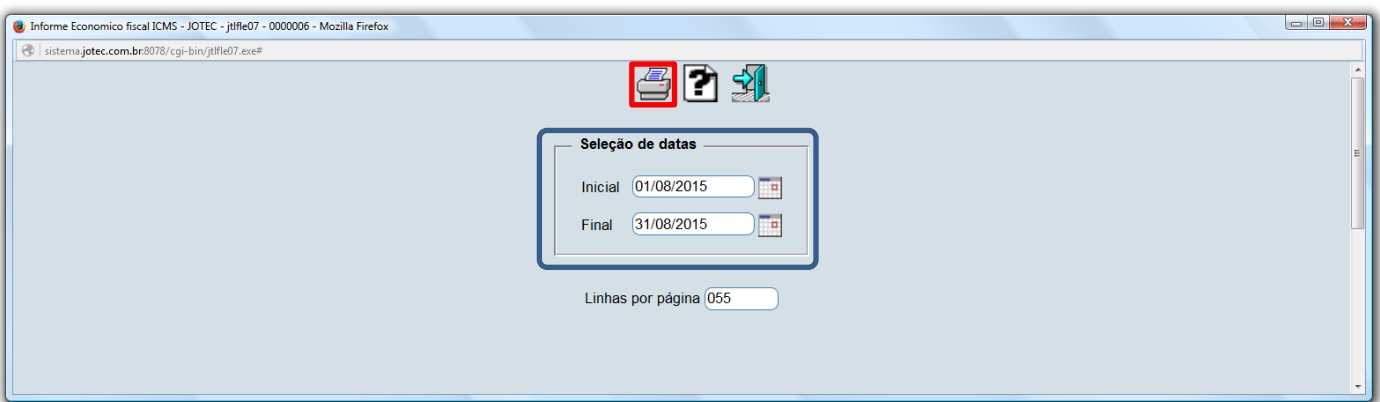

Confirme a emissão do relatório.

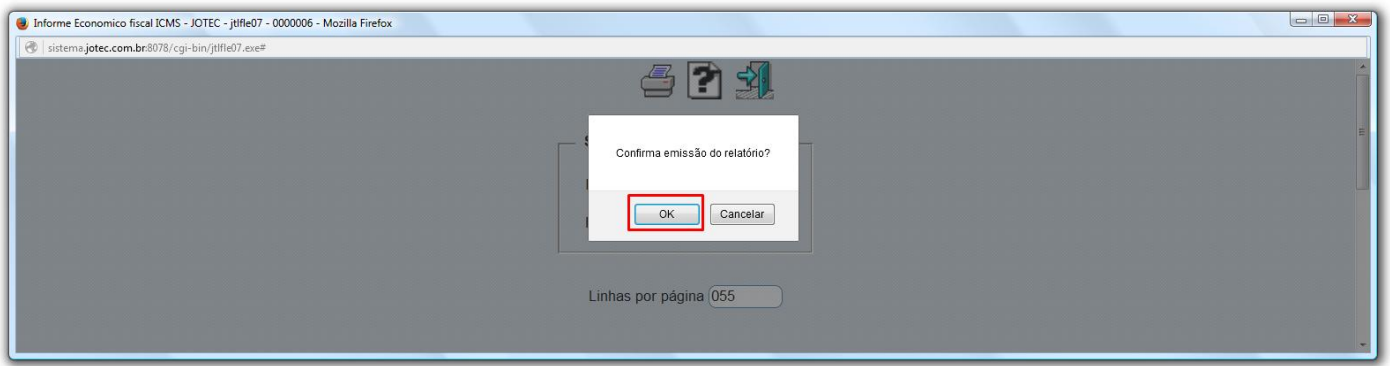

Selecionando a opção: *Gráfica Normal – PDF com logotipo*, será gerado o relatório em formato PDF.

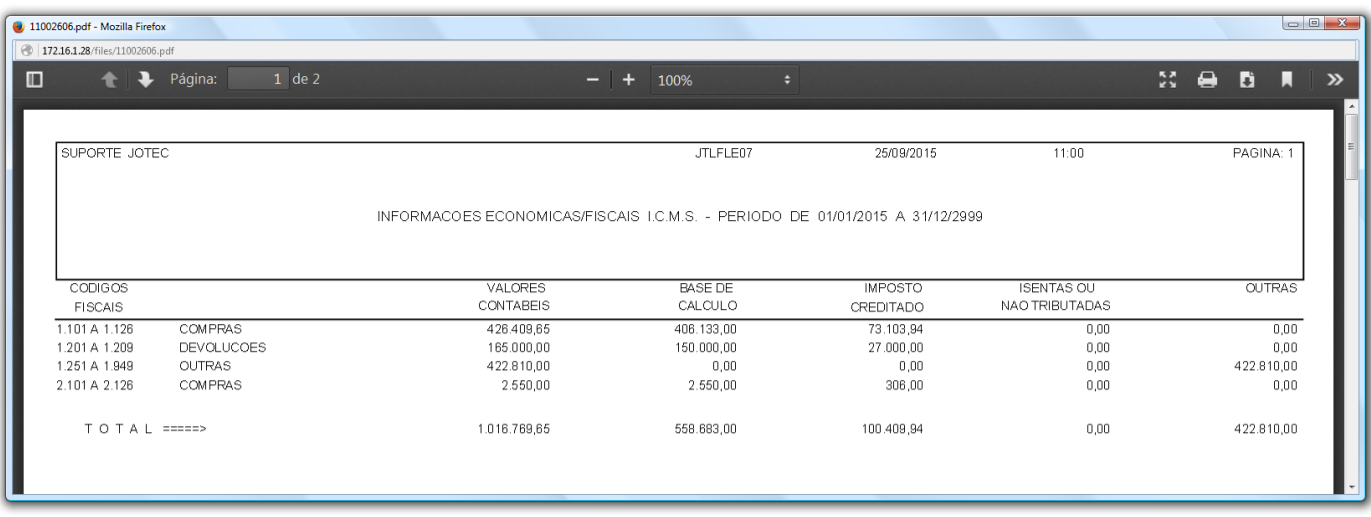

**ENTRADAS**

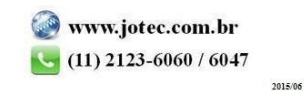

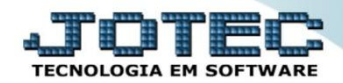

**Fiscal** 

Suporte Eletrônico

## **SAÍDAS**

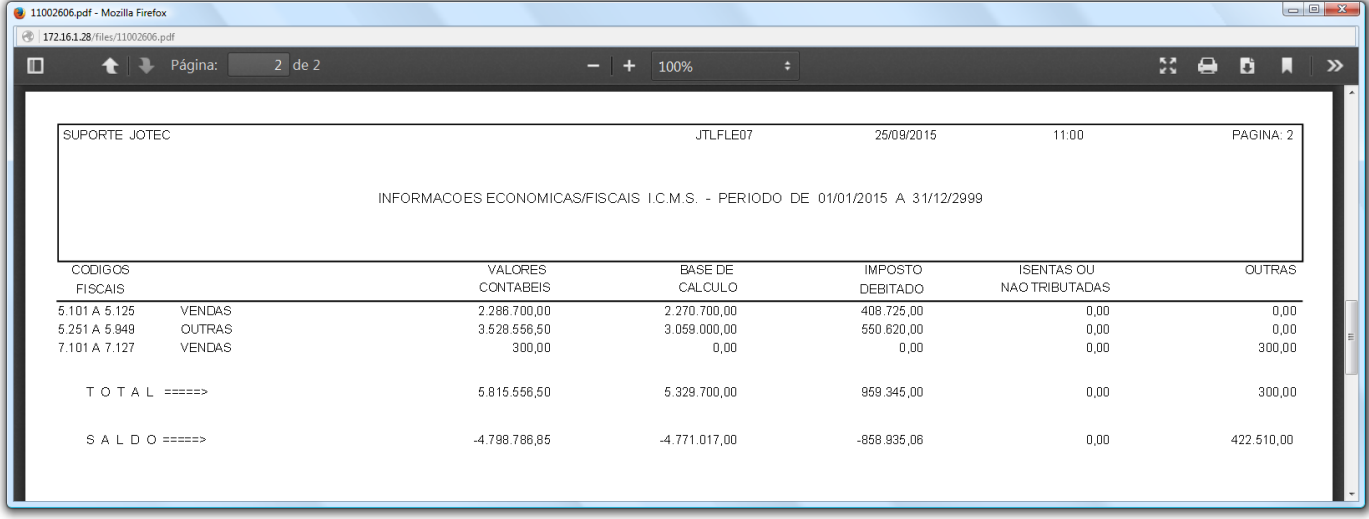

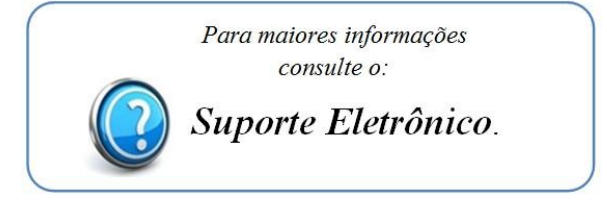

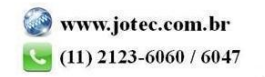